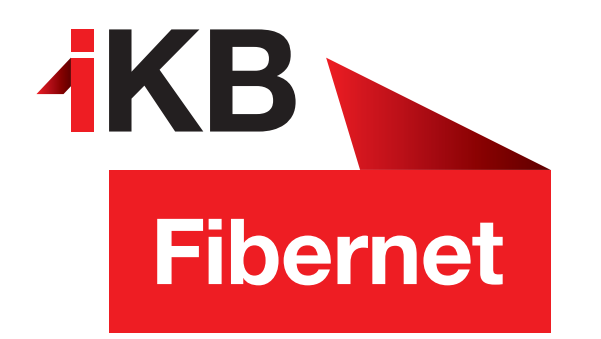

## Willkommen

## Vielen Dank für Ihre Anmeldung von IKB-Fibernet!

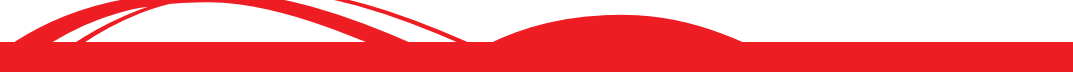

**IKB** Eins für alle.

ENERGIE · INTERNET UND IT · WASSER UND ABWASSER · ABFALL · BÄDER

**Nur noch wenige Schritte zum IKB-Fibernet ...**

## Was müssen Sie noch tun?

- 1. Stecken Sie bitte das gelbe Glasfaser-Kabel mit dem grünen Stecker in die IKB Fibernet-Dose ein, Achten Sie dabei auf die Führung an Stecker und Buchse.
- 2. Den blauen Stecker des Glasfaser-Kabels stecken Sie Vorsichtig in das Glasfasermodul Ihrer Fritzbox.
- 3. Schließen Sie nun das Glasfaser-Modem an den Strom.
- 4. Nachdem Sie das Modem an den Strom angeschlossen haben, blinkt nach etwa drei Minuten FIBER **LED,** die **WLAN LED** leuchtet konstant.
- 5. Verbinden Sie Ihren Computer über einen der LAN Port oder per WLAN mit dem Modem. Den **20 stelligen** WLAN-Netzwerkschlüssel finden Sie auf der Modem-Unterseite.
- 6. Öffnen Sie einen Internet-Browser Sie werden automatisch auf die Modem-Startseite geleitet. Sollte das nicht passieren, geben Sie bitte in der Browser-Adressleiste **https://**fritz.box ein.
- 7. Als nächstes geben Sie das F**RITZ**!**B**ox **p**asswor**d** ein. Dieses finden Sie auf der Unterseite Ihres Modems (bestehend aus fünf Buchstaben und vier Zahlen).
- 8. Wählen Sie nun bitte nun unter **System > Region und Sprache > Ländereinstellung** als Land Österreich aus.
- 9. Nun wird die Fritzbox neu gestartet dies kann bis zu 3min. dauern.
- 10. Bitte geben Sie erneut das **FRITZ!Box password** ein wie bei Punkt 7
- 11. Unter **Internet > Zugangsdaten**,

dort wählen Sie bitte denn Anbieter IKB aus und drücken auf übernehmen. Anschließend wird die Anmeldung **(Bitte Benutzername und Kennwort nicht verändern)** geprüft und die Internetverbindung hergestellt.

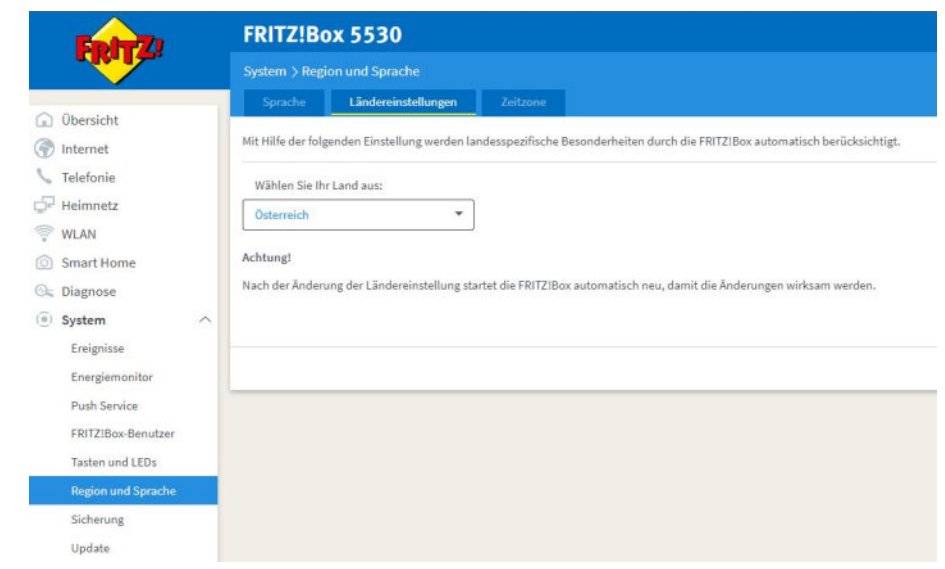

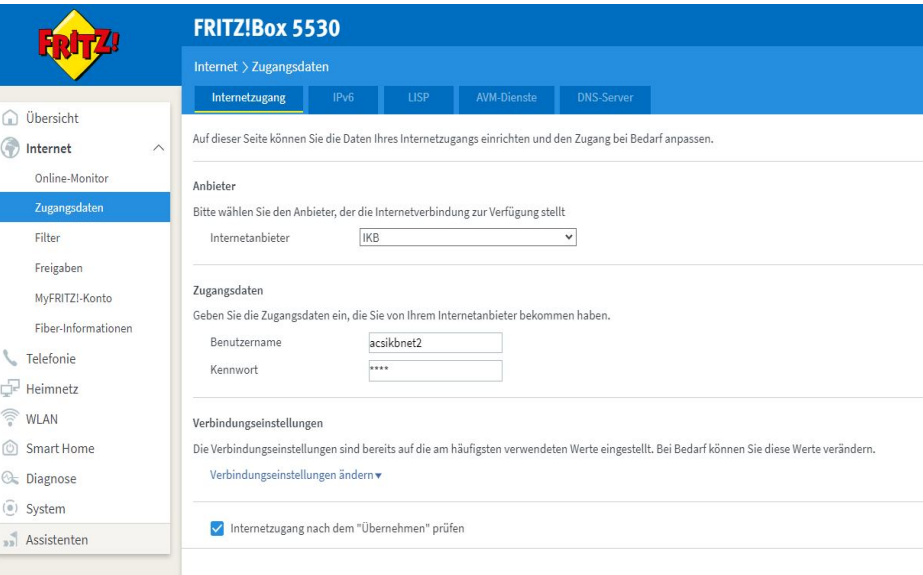